To open the application tool, please use the following link:

<https://med-fak.med.uni-erlangen.de/izkf>

The login page appears. Here you must first register for the system using the "Registrieren"/ "Register" button.

# 1) Registration

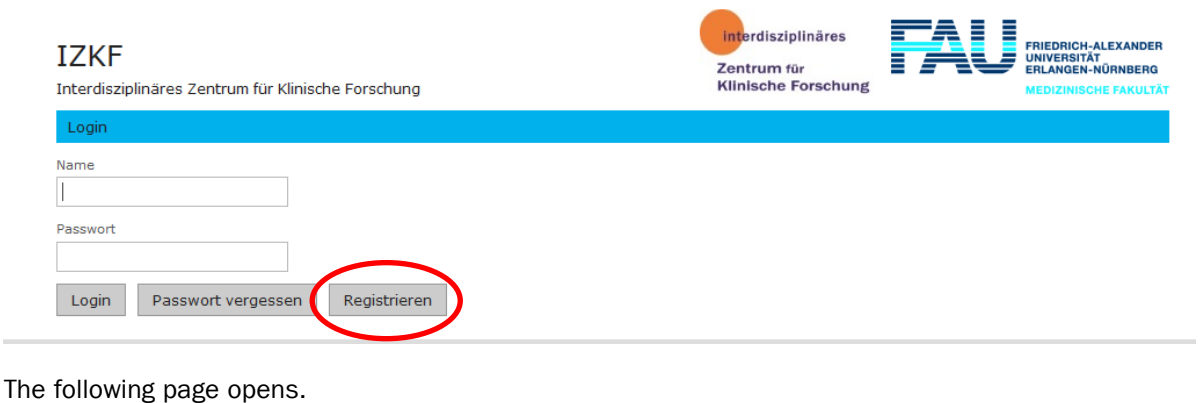

#### .<br>Lettuae  $\sim 10$

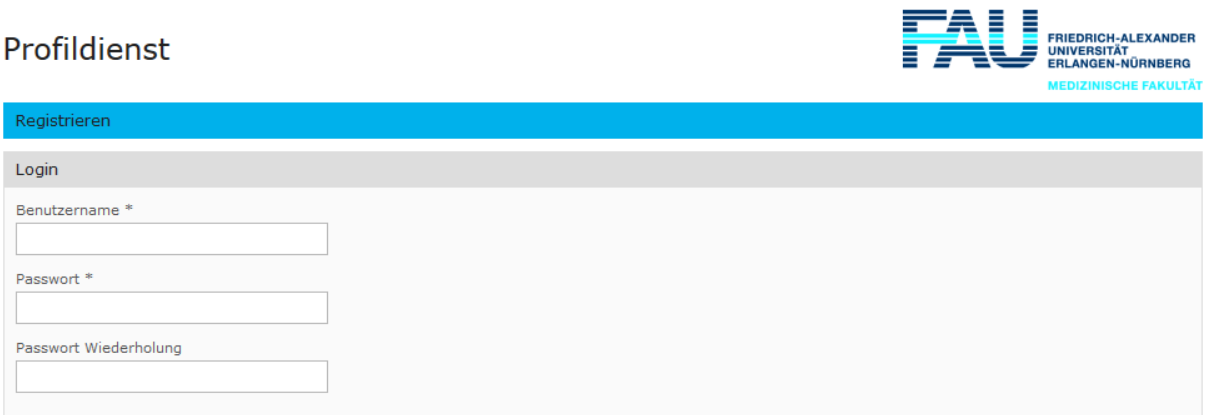

Please enter your user name and assign a password.

### Password specification:

min. 8 characters, 1 capital letter, 1 lower case letter, 1 number and 1 special character

≡

## Fe-15-30– Registration and submission of proposals for the junior scientist programme

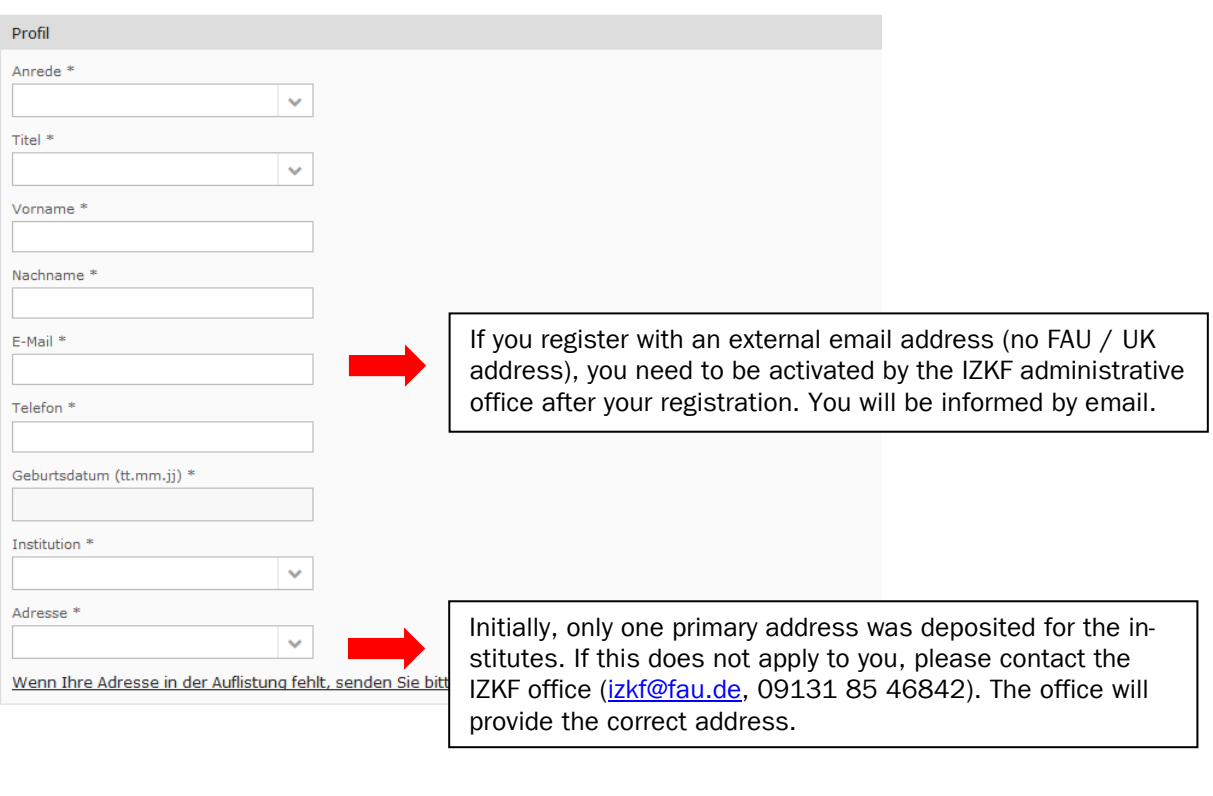

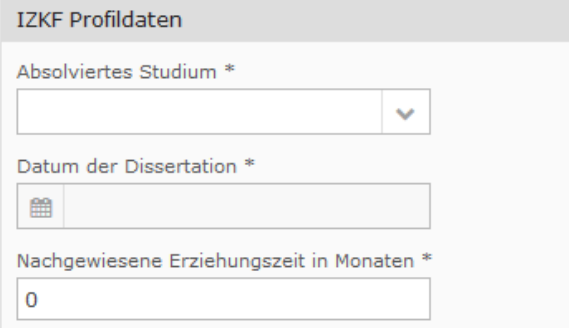

After entering all required fields please close your registration by clicking on the button "Registrieren"/ "Register".

After completing the registration, you are unlocked for the system and can now submit your applications in the tool.

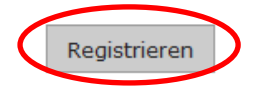

## 2) Submitting of the proposal

After successful registration, please open the following link

<https://med-fak.med.uni-erlangen.de/izkf>

and login with your login-data.

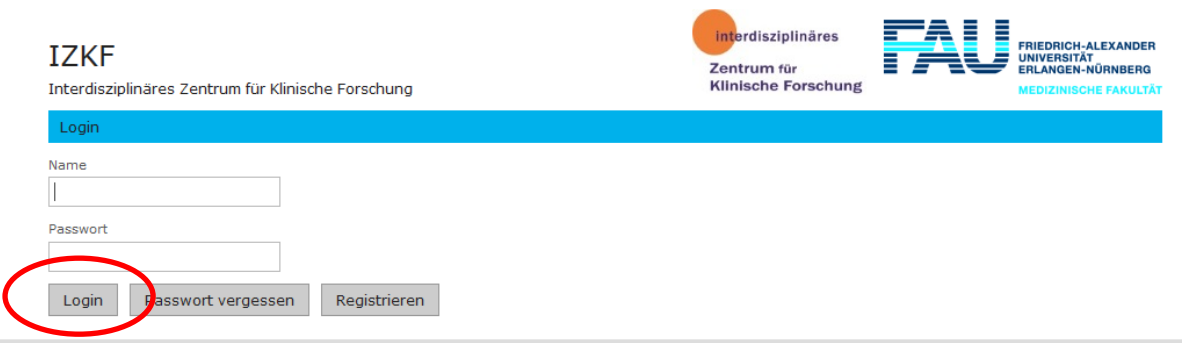

After successful login the following page appears.

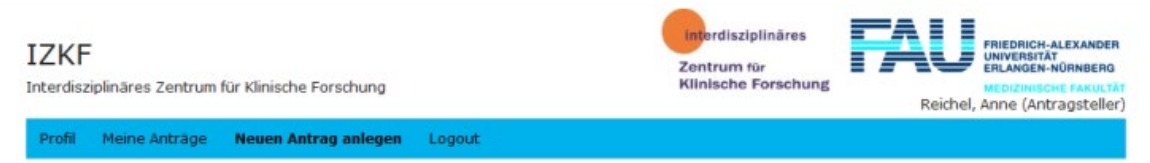

#### **Auswahl eines Verfahrens**

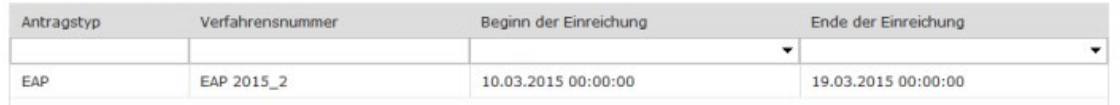

Here you have the opportunity to edit your profile, to submit applications and to view your applications.

You can create a new application under the point "Neuen Antrag einreichen"/ "Submit new proposal". Please select the call for proposal for which you would like to submit your application.

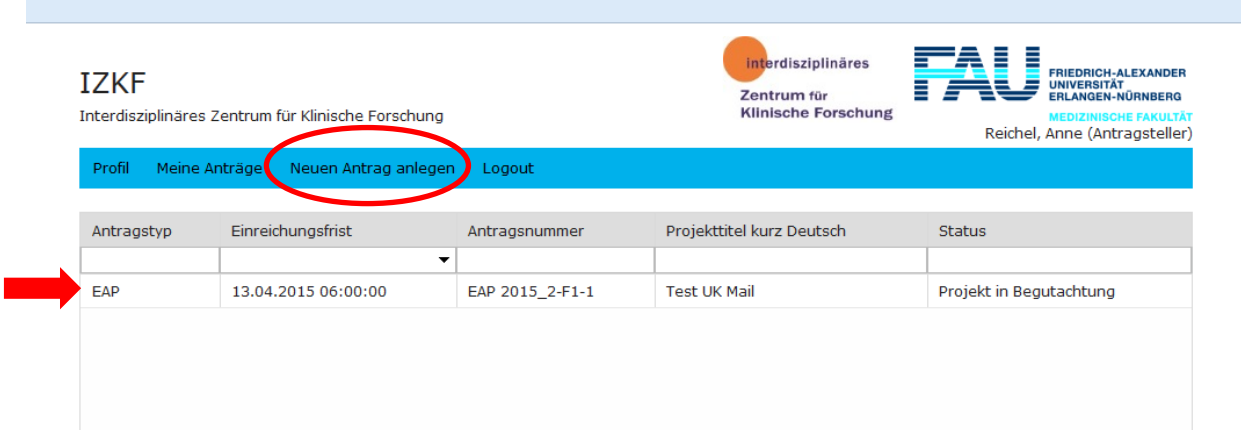

The mask for the application opens:

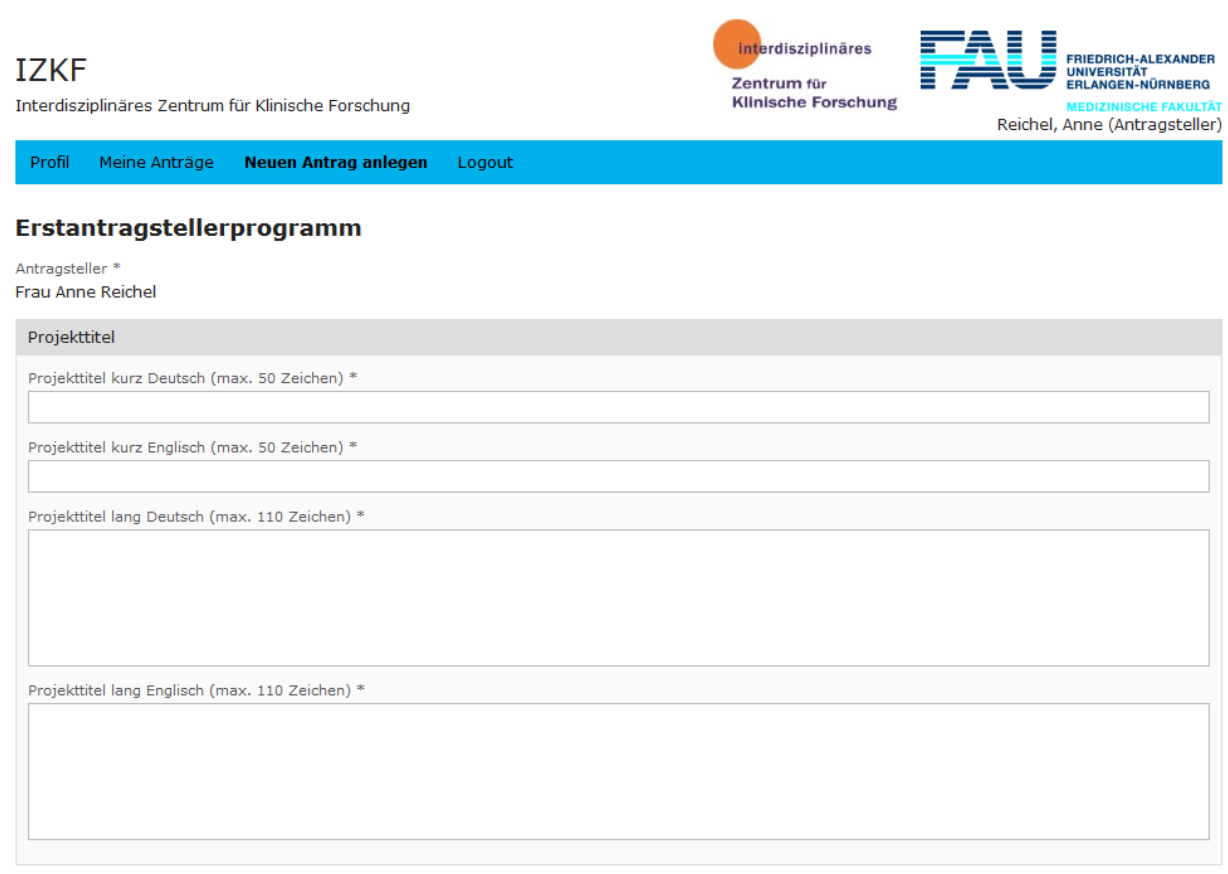

Inhaltliche Zuordnung der Projekte (min. 1, max. 5) \*

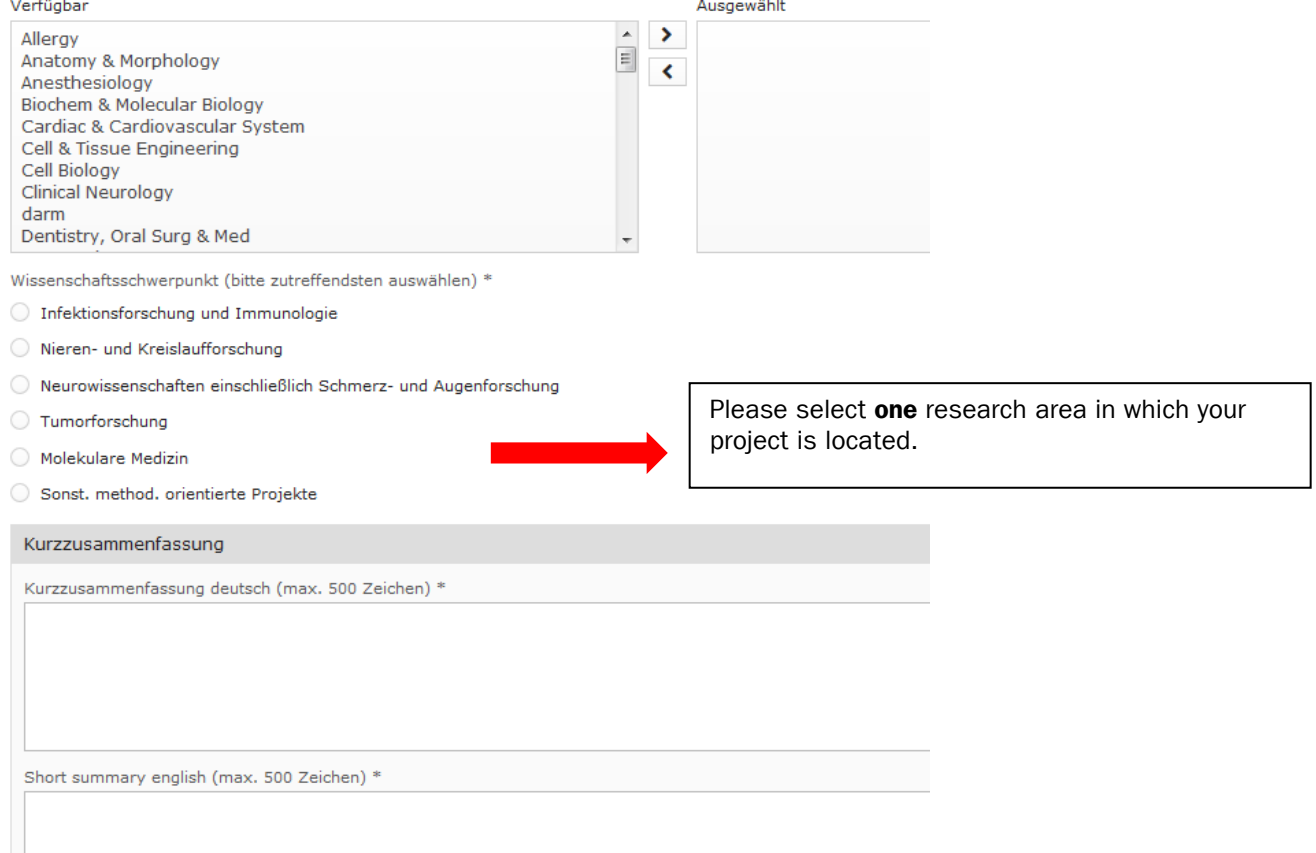

.

## Fe-15-30– Registration and submission of proposals for the junior scientist programme

Here you can add internal cooperation partners.

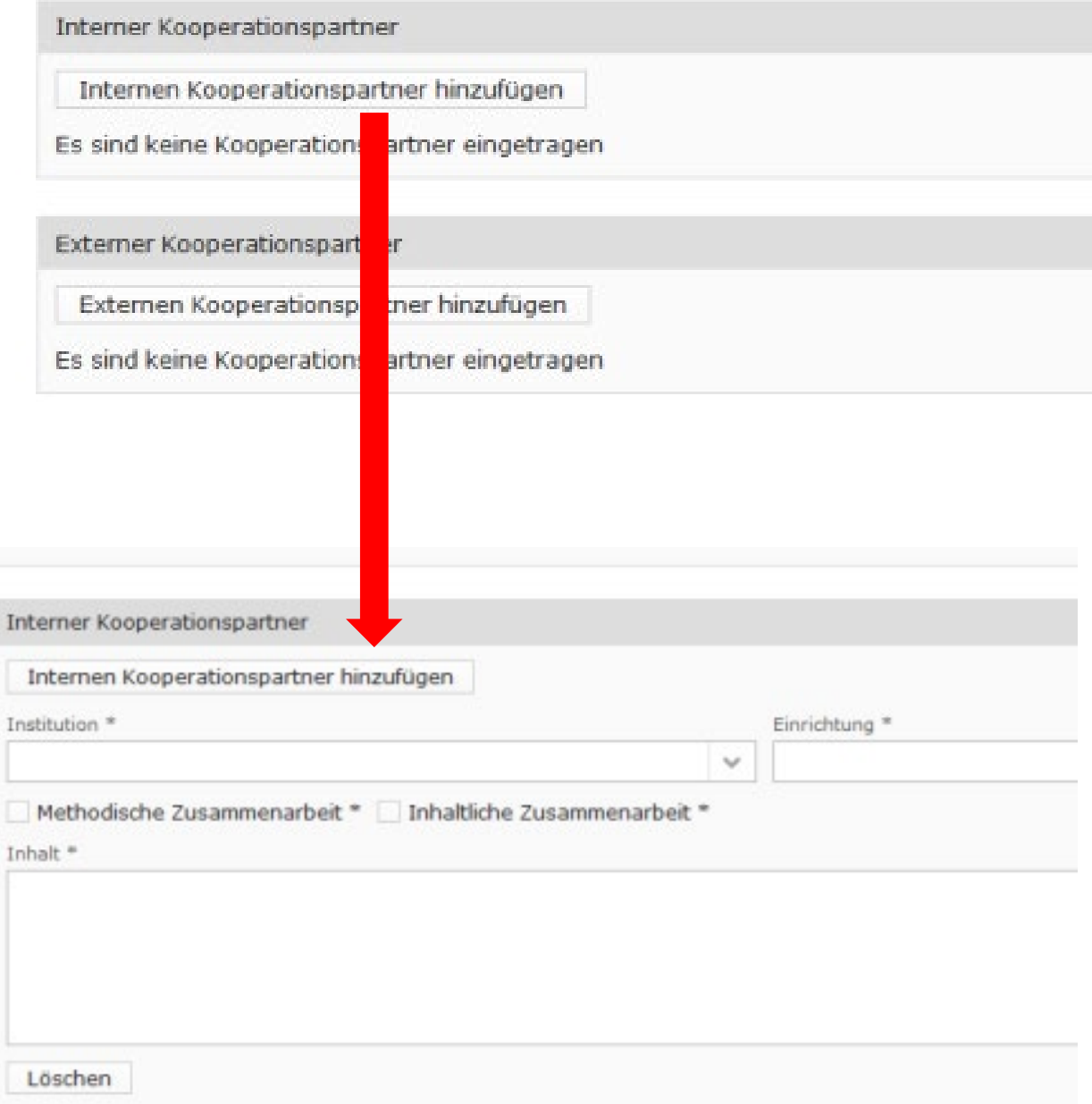

Please add min.1 and max. 3 publications under "Publikationen aus PubMed hinzufügen"/ "Add publications from PubMed". Here you can directly integrate the publications from PubMed.

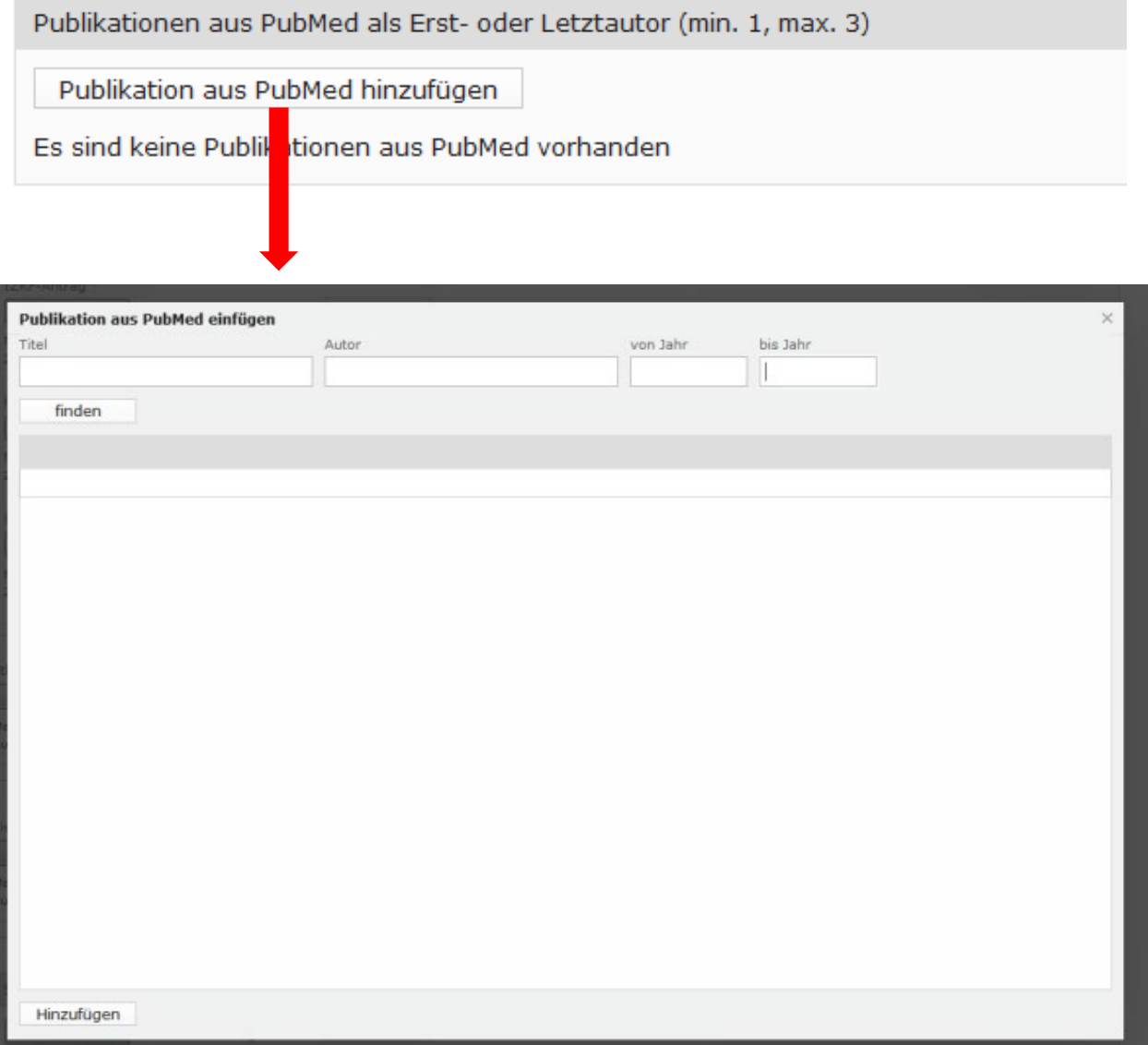

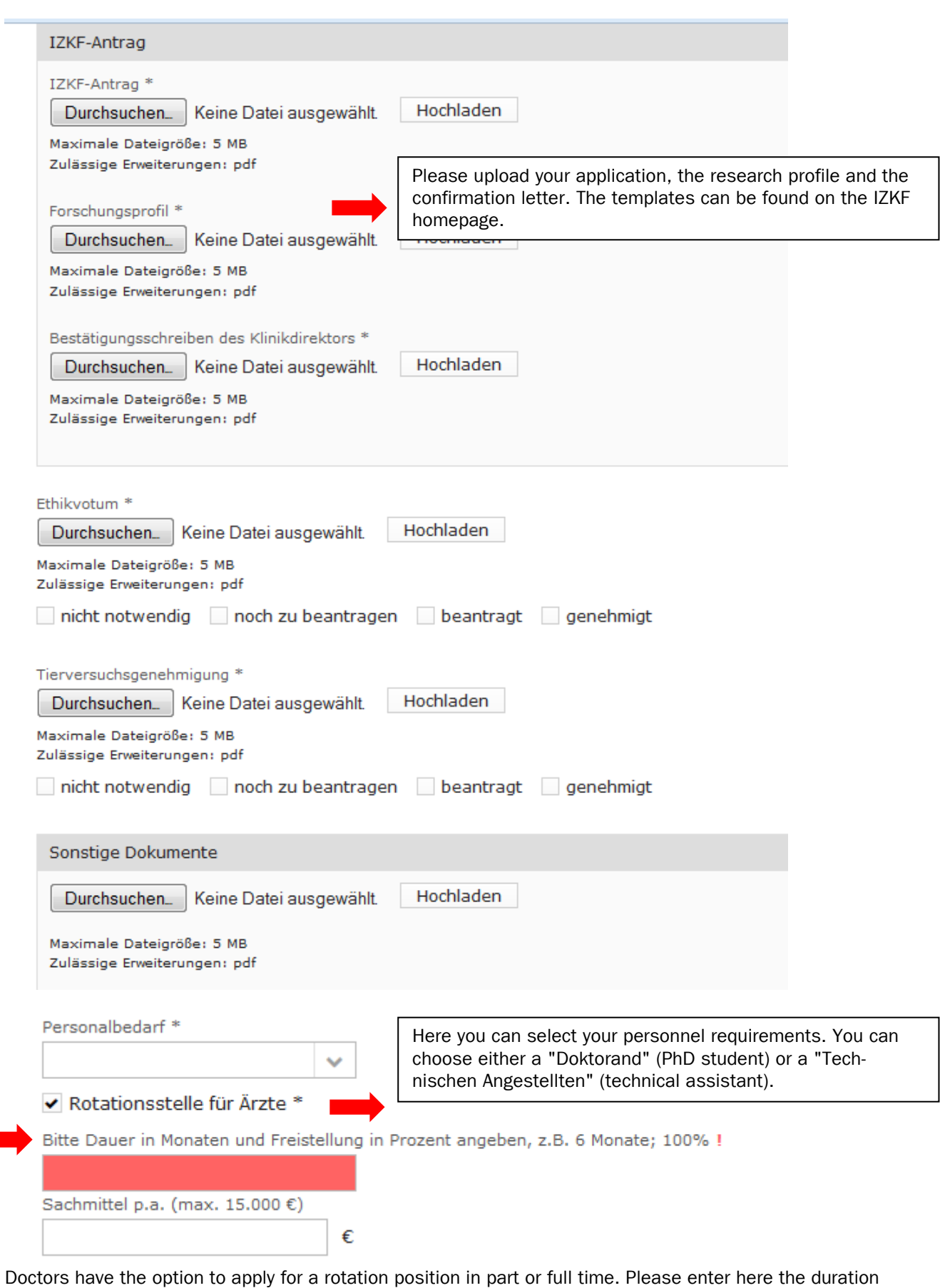

Fe\_VS 1.0\_31.05.2023 Fe\_VS 1.0\_31.05.2023

and scope of the planned rotation site (e.g. 6 months, 100%).

A rotation position can be applied for up to 12 months full time or up to 24 months part time (50%).

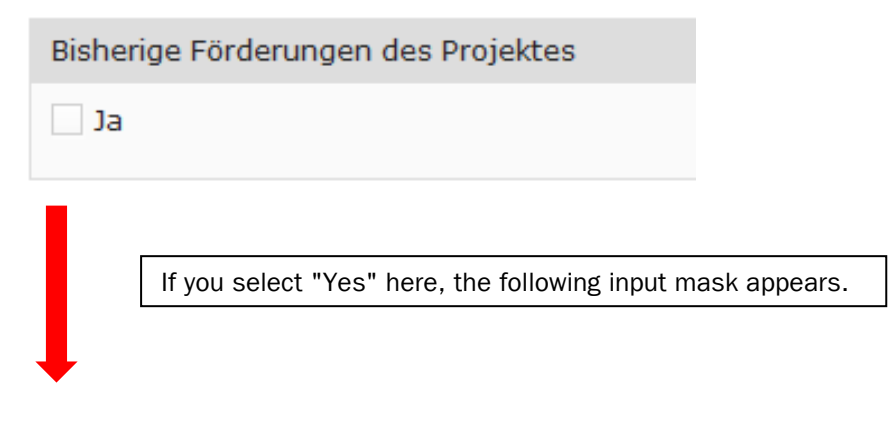

#### Please fill in all fields here.

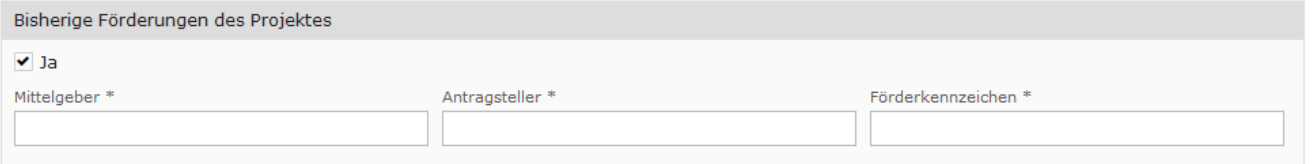

You can save your application at any time, even if not all mandatory fields are filled. To submit the application, all fields must be filled.

After submitting your application, you will receive a confirmation email.

Vertraulichkeitserklärung\*

Die Mitglieder der IZKF-Vergabekommission haben sich auf die Wahrung der Vertraulichkeit der von Ihnen überlassenen Antragsunterlagen und auf Offenlegung von Befangenheit verpflichtet. Um eine objektive und an wissenschaftlichen Kriterien ausgerichtete Beurteilung zu sichern, können und sollten Sie als Antragsteller Resultate aus Vorarbeiten deshalb möglichst konkret und vollständig darstellen.

Speichern

Antrag einreichen